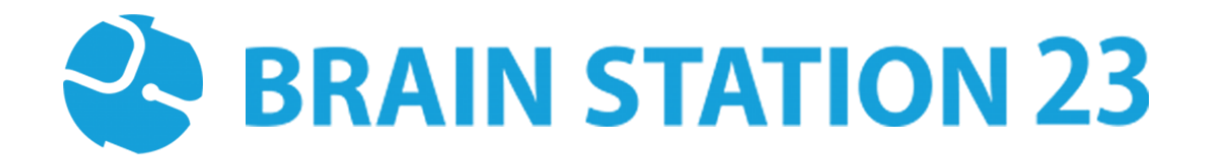

# MOODLE INTERVIEW PLUGIN USER MANUAL

## **About Brain Station 23**

Brain Station 23 is a team of talented developers. We pride on being one of the top IT giants in the industry. By implementing the latest and the most innovative technologies we work on challenging projects to offer comprehensive solution meeting every last need of our clients.

We combine the finest technical craftsmanship with elegant and functional design to ship innovative digital experiences. We have a track record of building successful web and mobile applications for our clients. From 2006 the company started providing services in the local market alongside the offshore clients.

Empowered with 700+ professionals, Brain Station 23 carries a strong pull of globally recognized professionals certified by Microsoft, Oracle, PMP and other (AWS, CCNA, ZEND, etc.) large tech giants and software platform embodies. The result is a hub of enthusiastic individuals who encourage each other with continued excellency. Our talents include certified personnel like Microsoft MVP, Code Project MVP, MCP, MCTS, CEH, CHFI and so on.

#### **Industries we worked with**

Our experienced team of skilled engineers & developers have served clients in different industries including -

Banking & Finance, Software Companies, Real Estate, Retail, Telecom, Pharma, Education, Healthcare, Furniture & Non-Profit

#### **Awards & Recognitions**

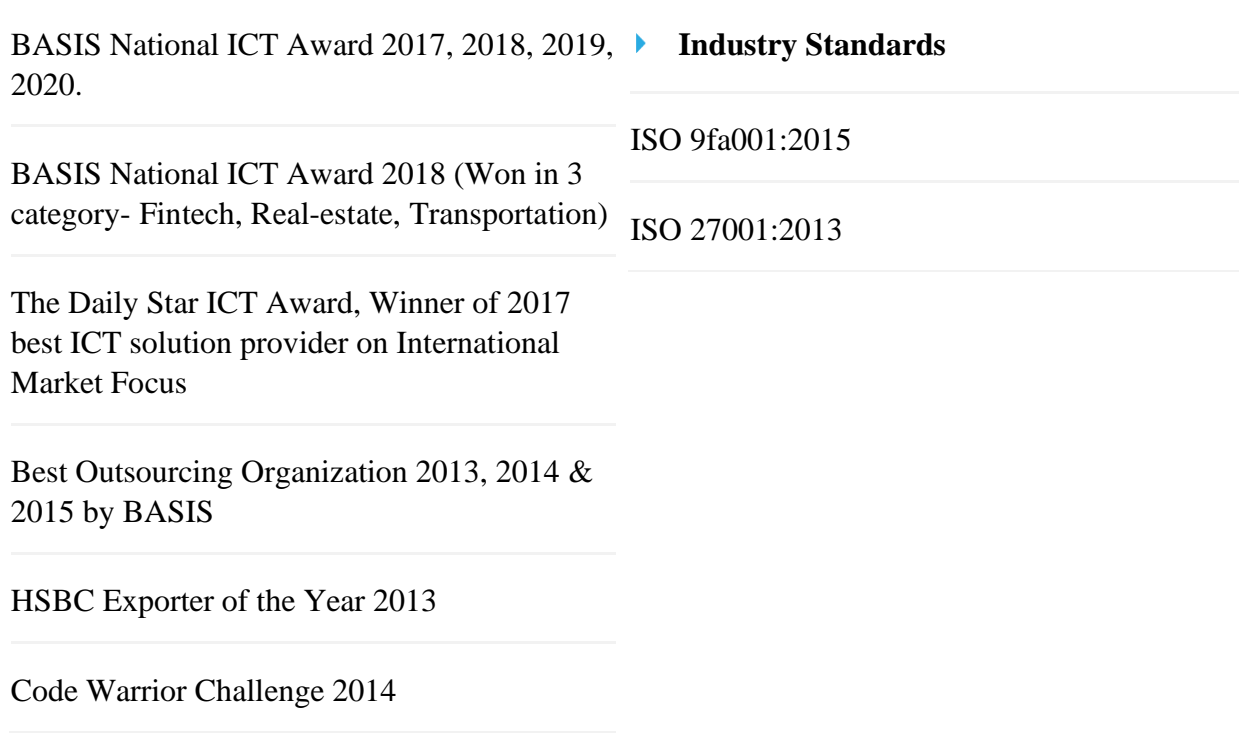

# **Technical Expertise**

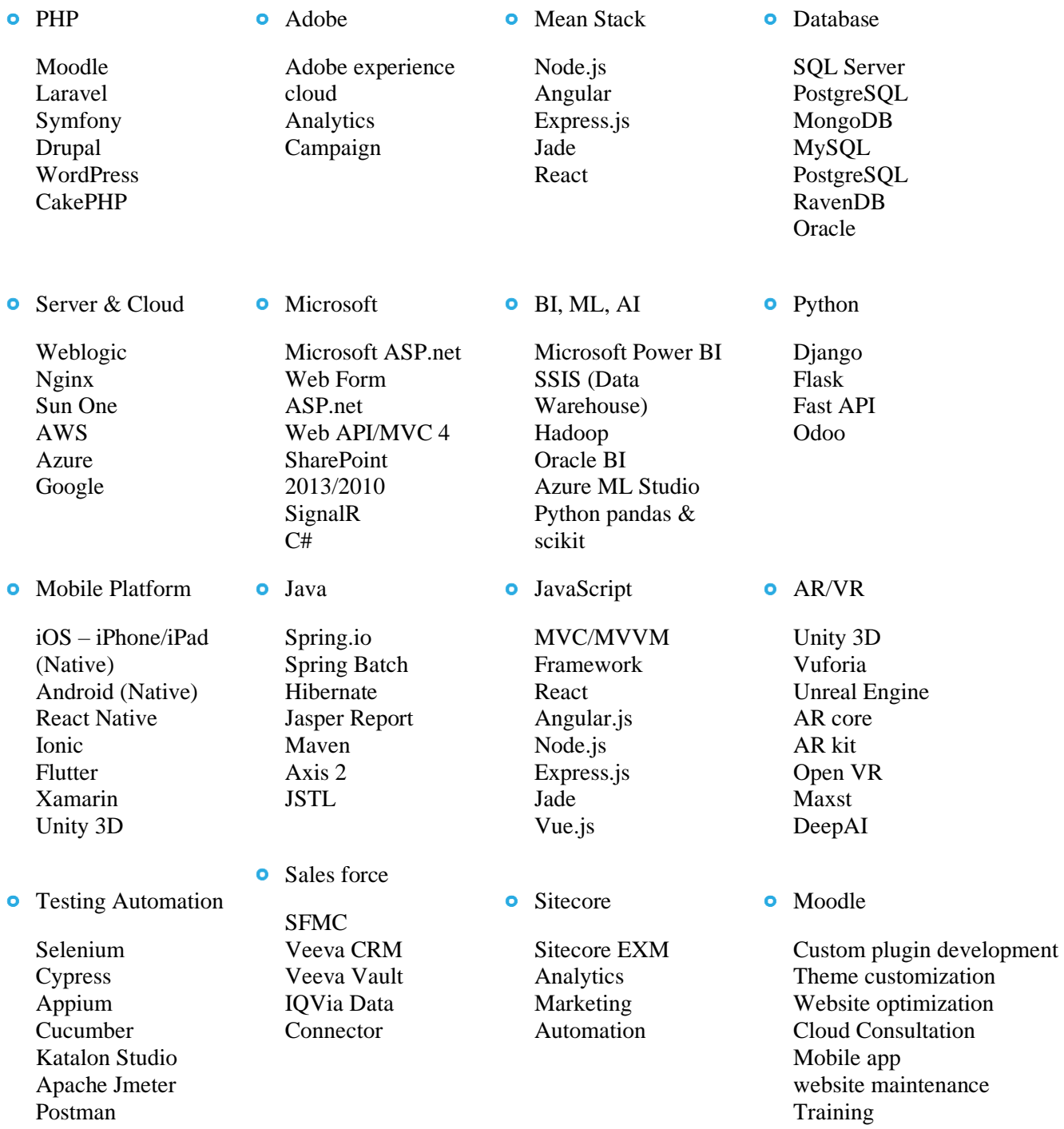

## **Moodle Interview Plugin User Manual**

## **Introduction**

Moodle Interview plugin is an activity module plugin where teachers can easily hold interviews with their students by providing their day, time, and interview duration. Once they are given, individual sessions can be generated, and students can see those, book any of those sessions, and participate in the interview with the teacher via Zoom (if Zoom credentials are given).

## **1.1 Installation**

#### **1.1.1 Install by downloading the ZIP file**

- Download zip file.
- Unzip the zip file in */path/to/moodle/mod/interview* folder or upload the zip file in the install plugins options from site administration: *Site Administration -> Plugins -> Install Plugins -> Upload zip file*

## **1.2 Configuration**

After installing the plugin, you can enable the plugin by configuring the plugin settings: For obtain zoom credentials you must create an account in zoom marketplace.

- Get Zoom account id, client id, client secret from https://marketplace.zoom.us/ (server to server oauth app)
- Get Zoom meeting sdk key and sdk secret from https://marketplace.zoom.us/ (zoom meeting sdk app)

## **1.3 Settings**

To update the plugin settings, navigate to plugin settings: *Site Administration->Plugins- >Interview*

- Go to the Site Administrations plugins section.
- Select *Interview* from the activity module section to configure your plugin settings.

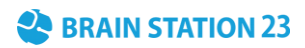

#### **Zoom Credentials**

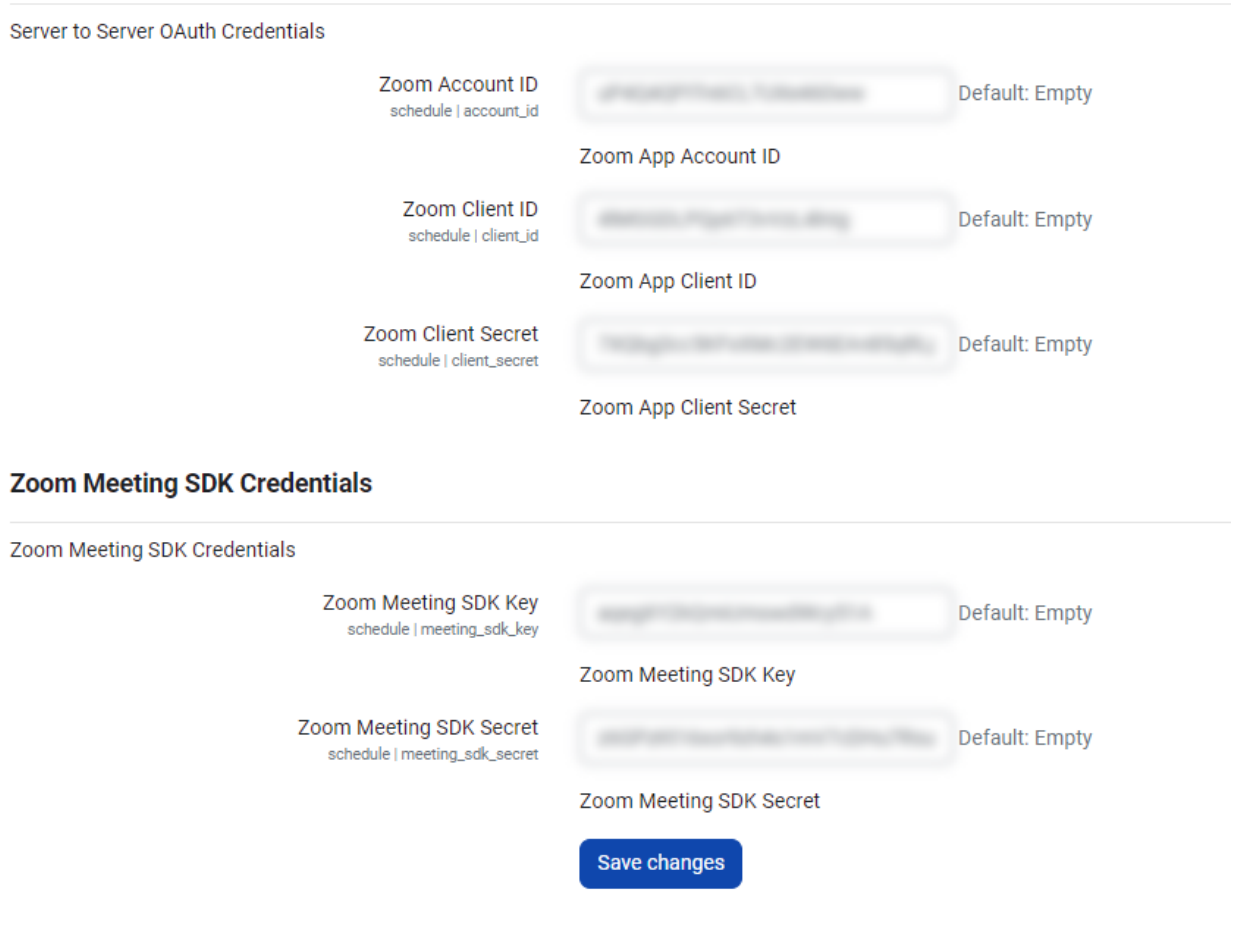

#### **1.4 How to Use**

Adding this activity module plugin in Course:

Go to the "**My courses"** in navigation, click on a course and enable "**Edit mode"** then click

'**Add an activity or resource**' under a topic name. This will open a modal.

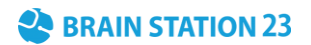

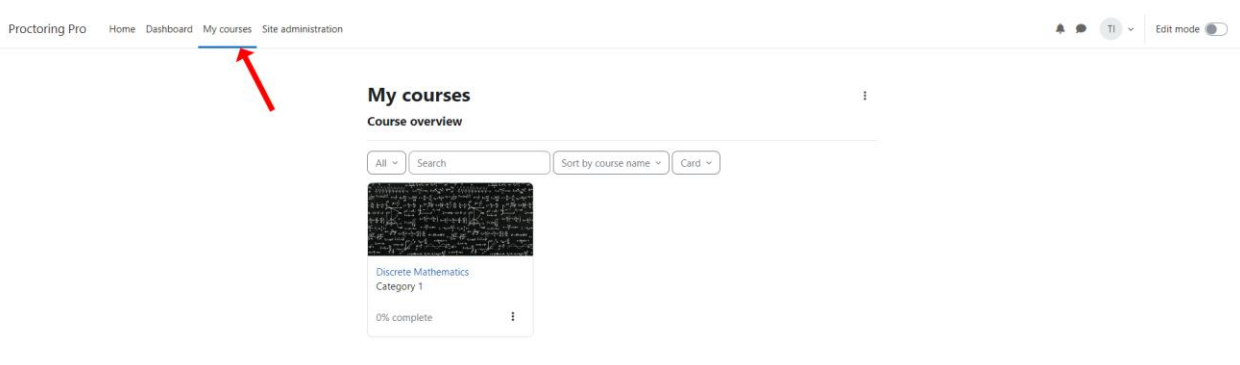

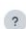

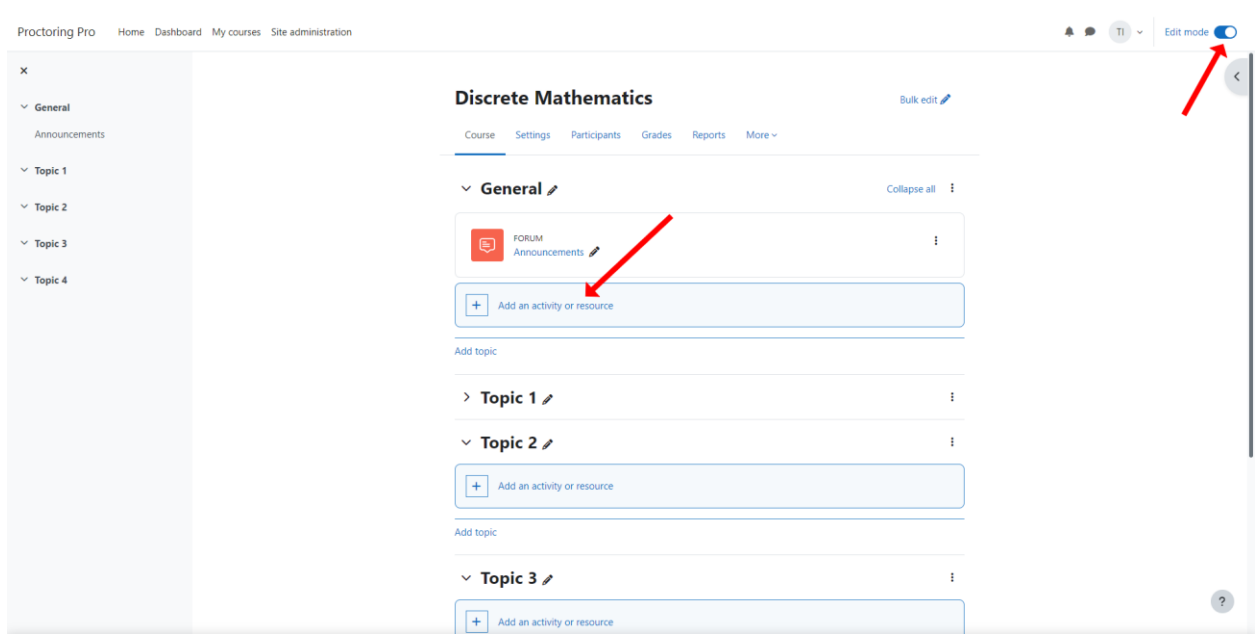

Search for and select "**Interview**" from the list. This will take you to interview creation page. Fill up the fields named activity name, description and change settings before saving.

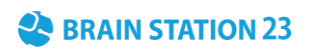

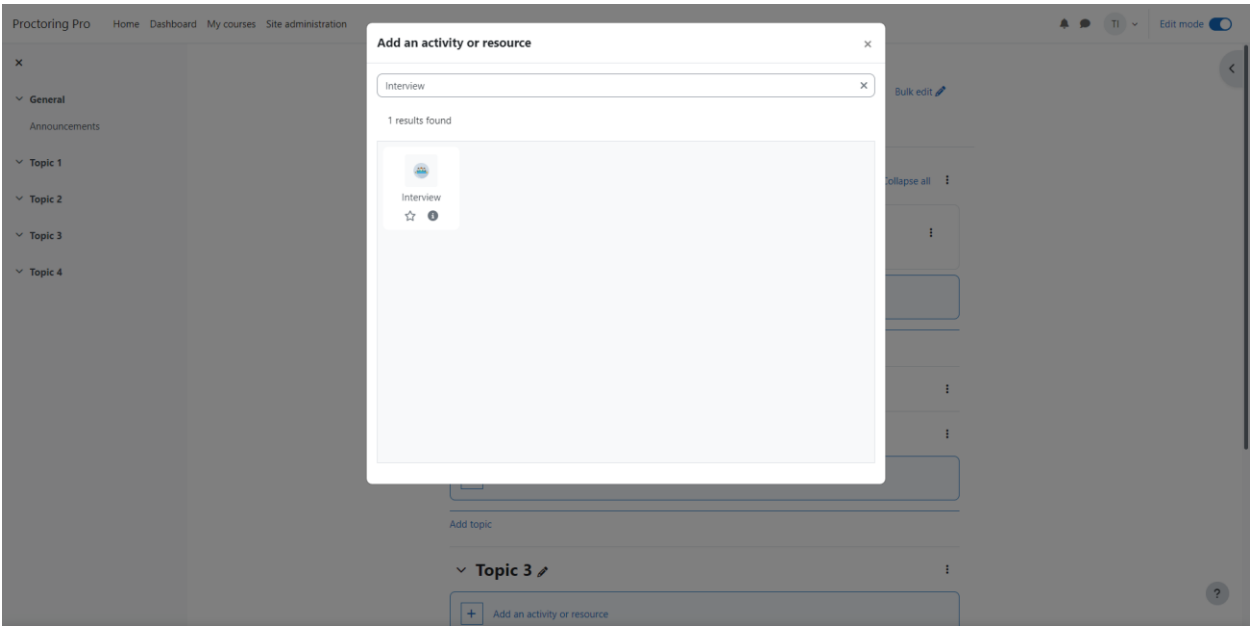

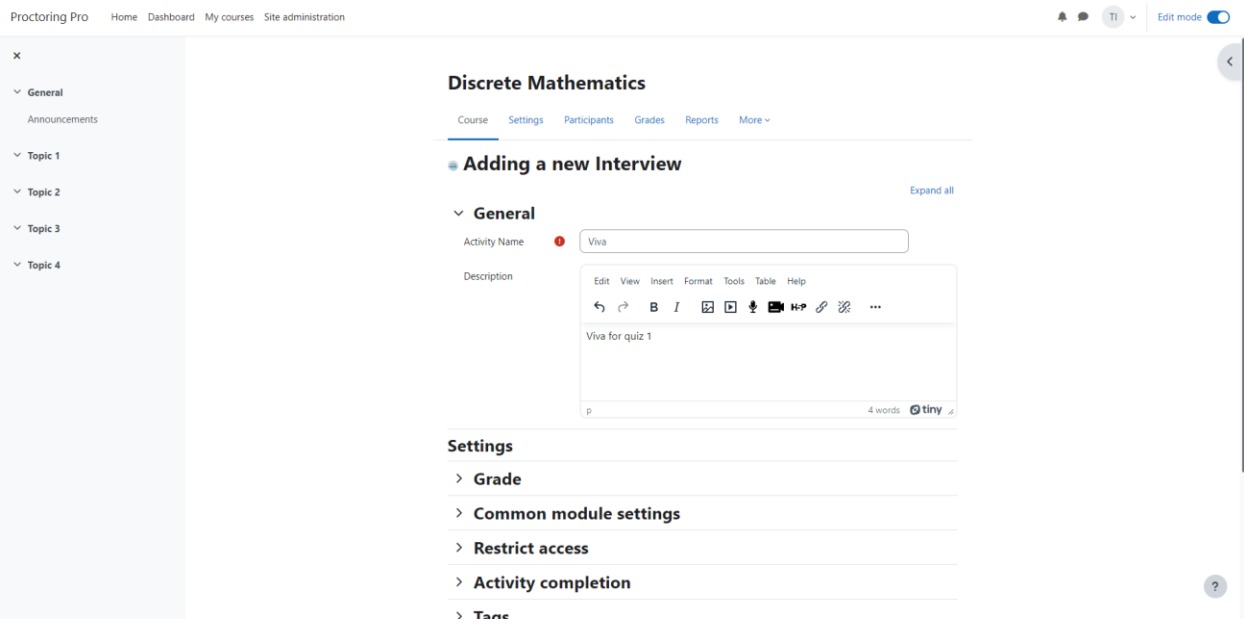

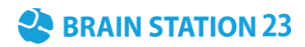

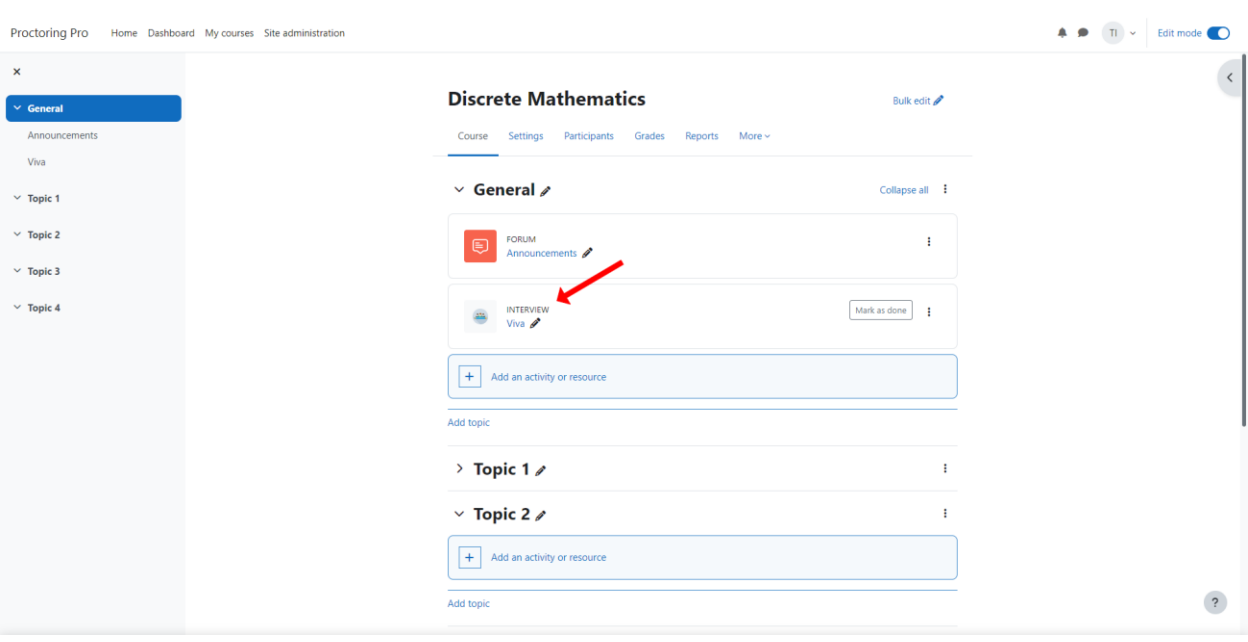

#### This is the view in course after adding this activity:

## **1.5 Creating Slot by Teacher**

Teachers can add interview board series by first clicking on the interview activity inside the course. Click on "**Add Series**" button. This will open a modal where you have to set the start and end for both date and time. You also have to set the slot duration (in minutes) and available weekly days for the interview.

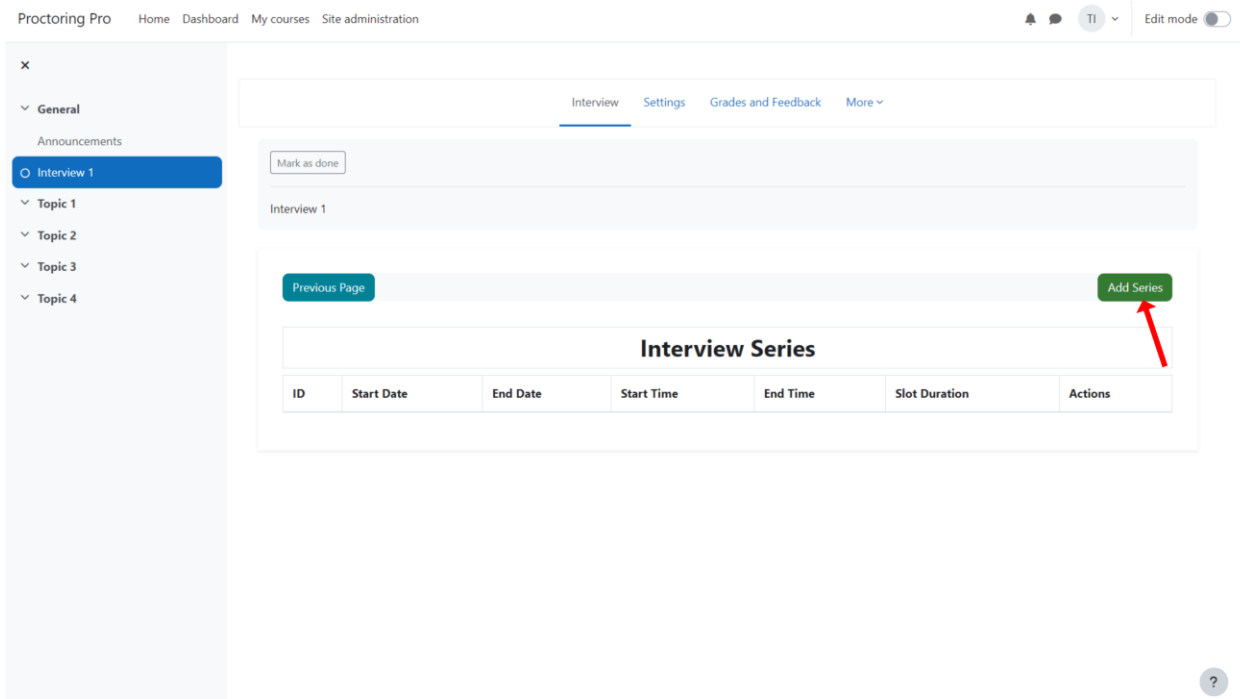

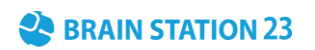

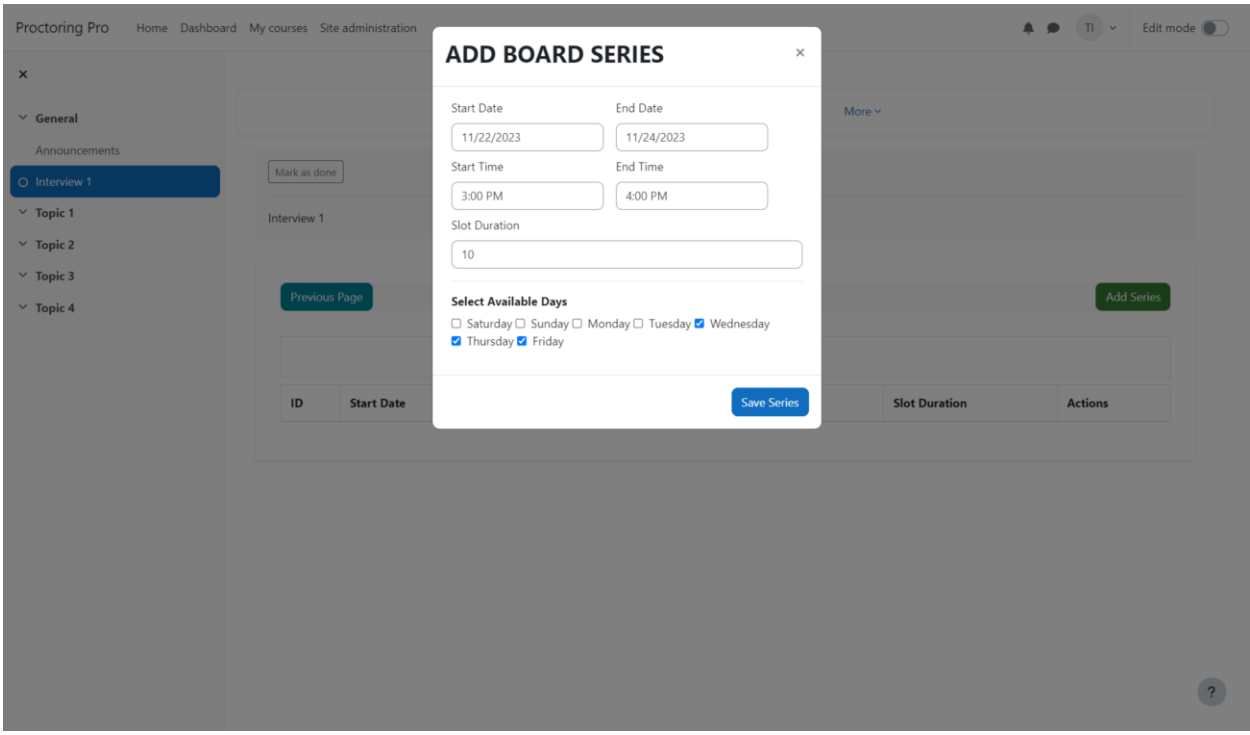

This is how it looks after adding an interview board series:

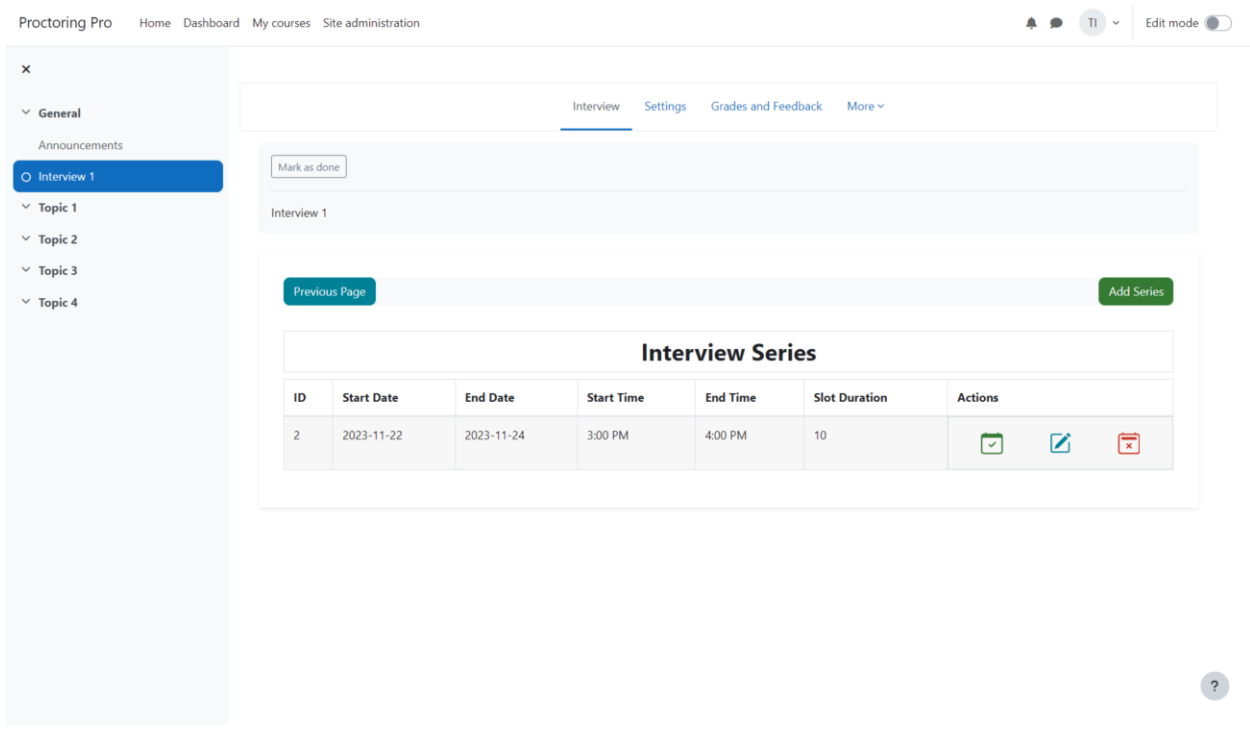

## **1.6 Adding sessions to an interview board series by Teacher:**

To create sessions for an interview series, click on "**Create Sessions Series**" button under Actions column. This will open a modal. Click on "**Confirm**" button. Afterwards, click on "**Show created sessions slots**" under the Actions column to view created sessions.

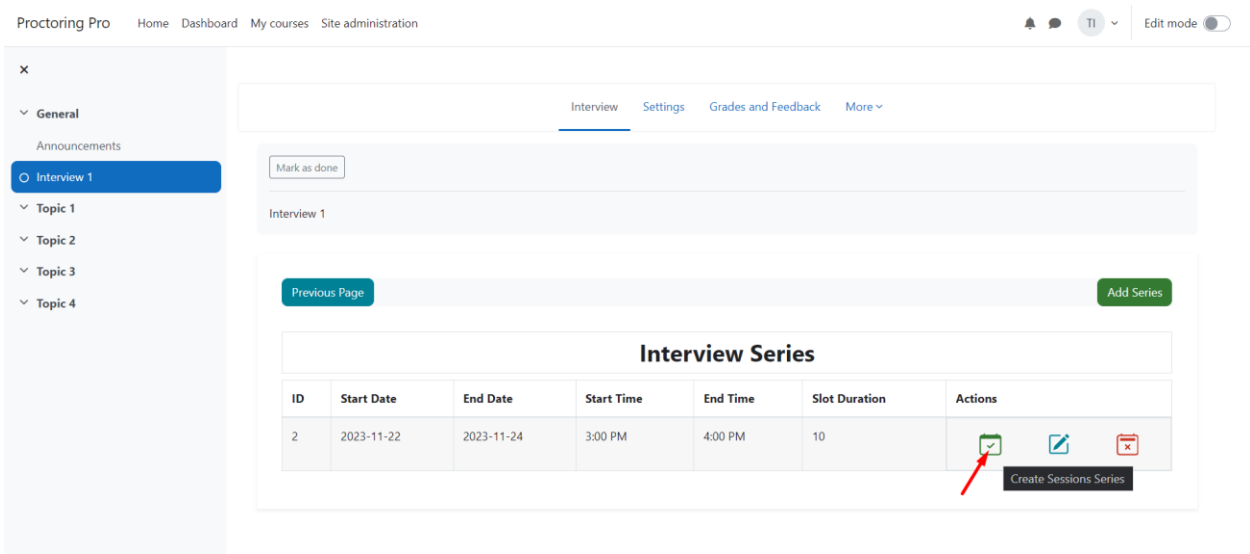

Here is the modal to create slot for series.

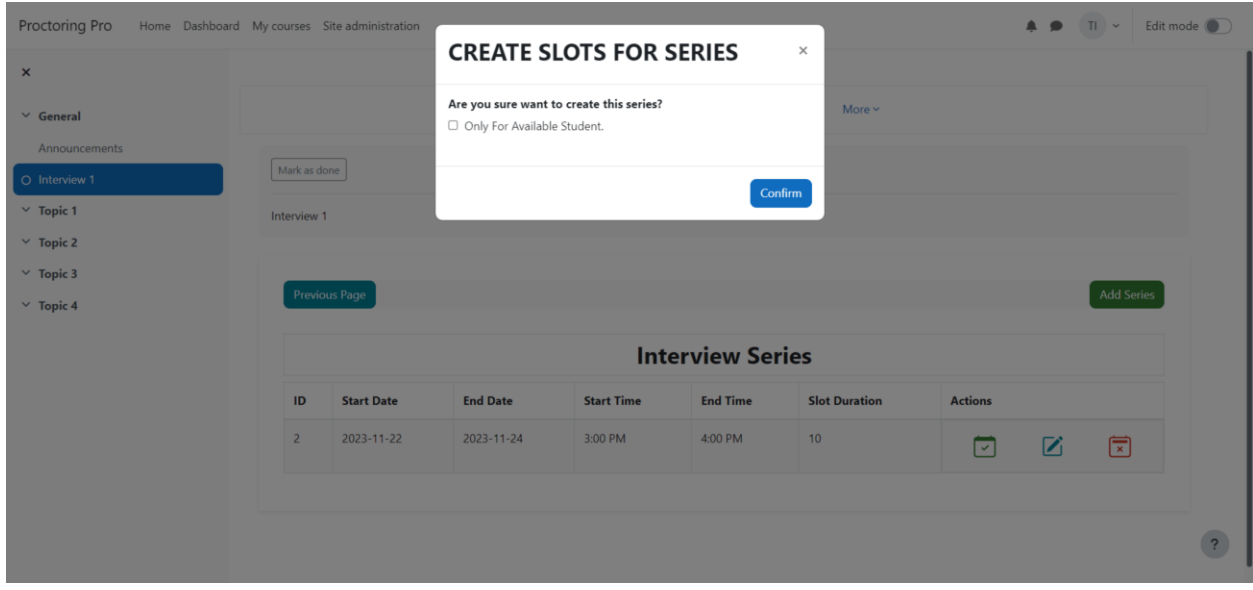

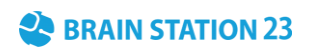

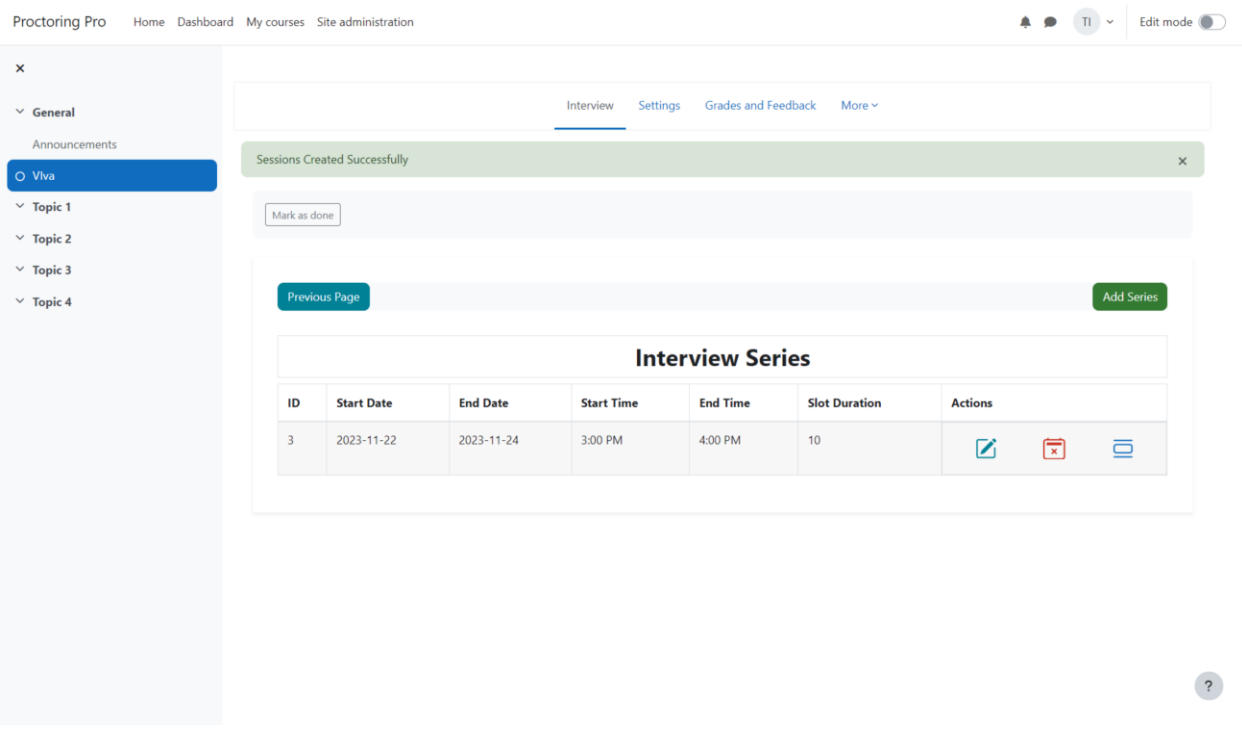

## After creating the Interview Series, user can see the session slots.

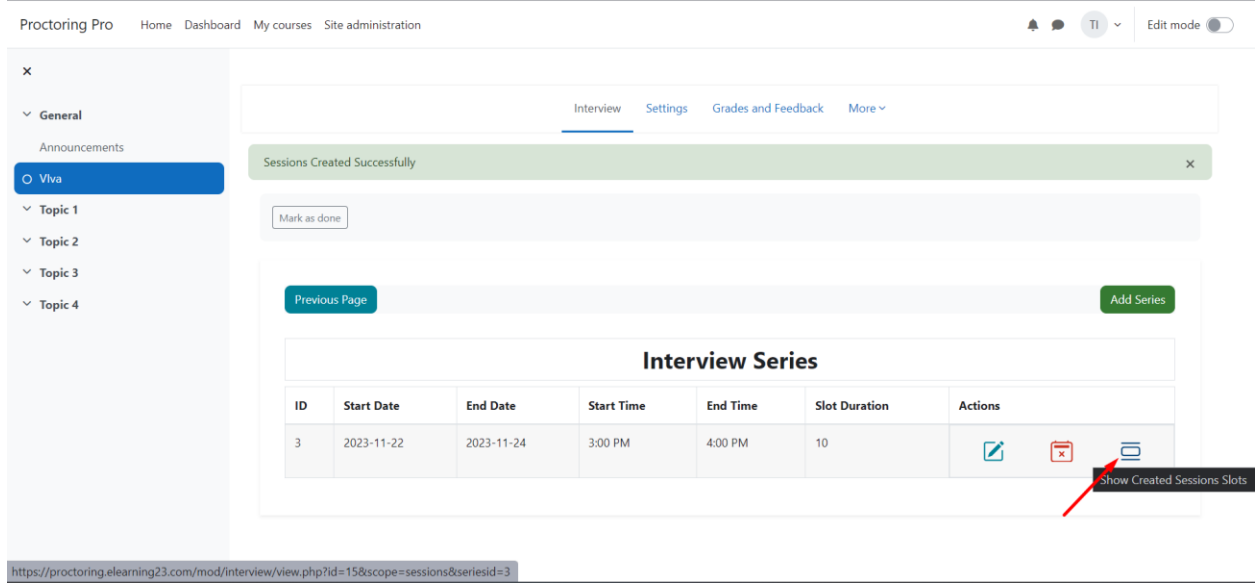

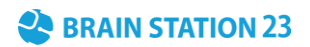

#### This is the view of created sessions

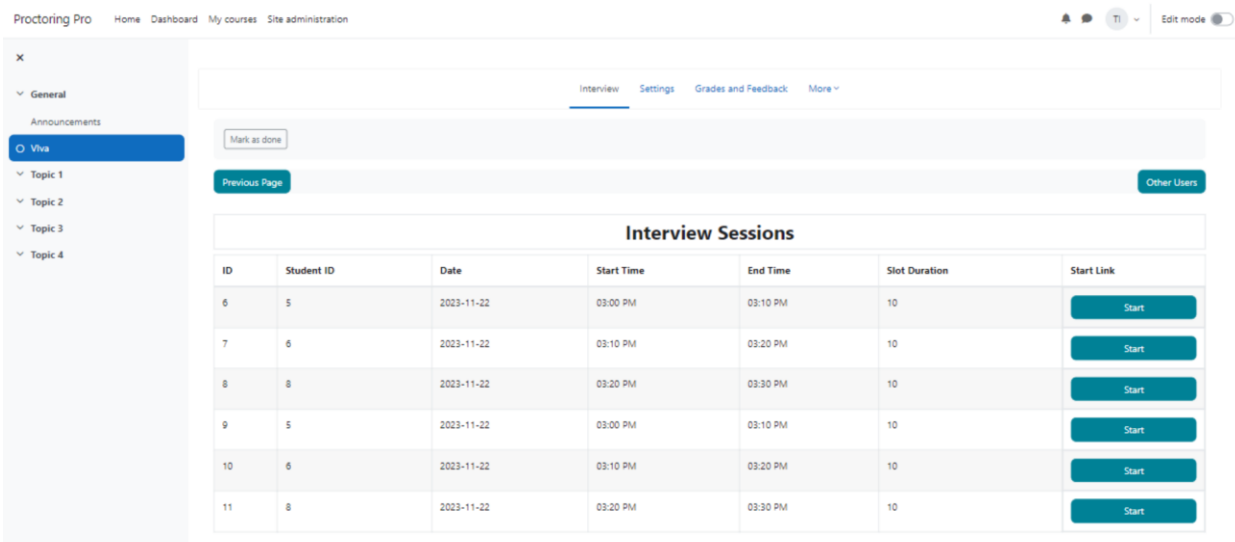

## **1.7 Start Session by Teacher**

### To start an interview session, click on "**Start**" button.

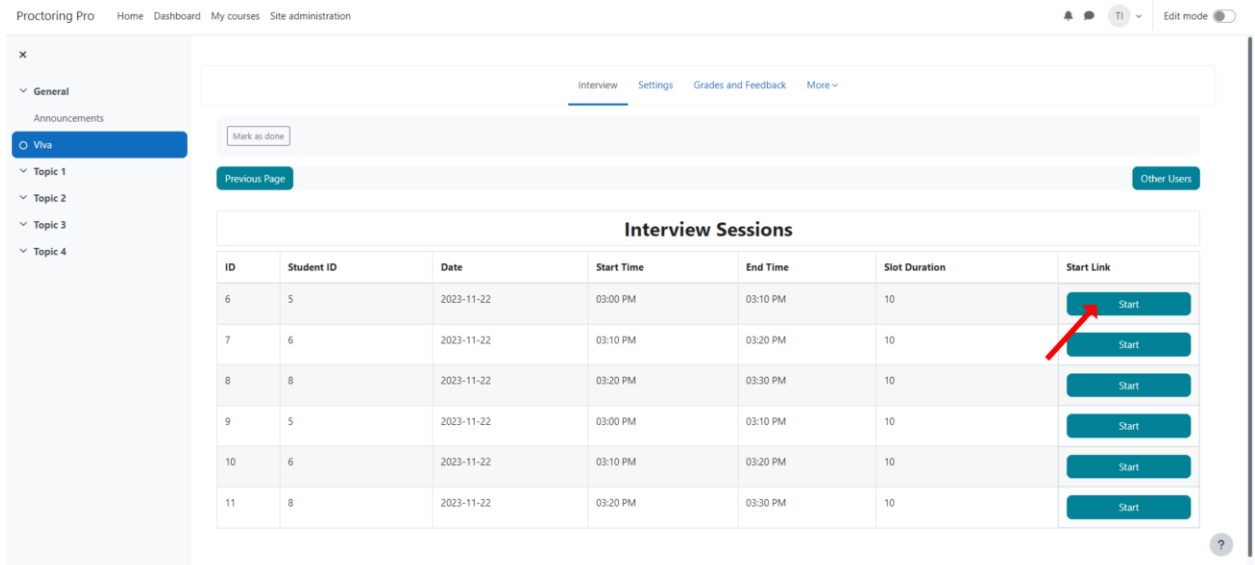

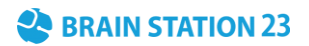

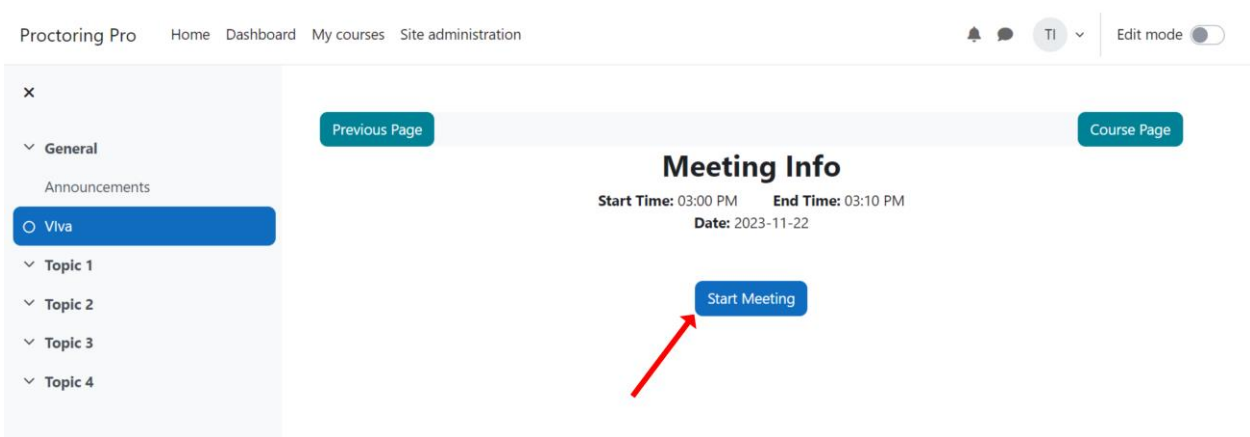

#### Click on "**Start Meeting**" button. This will open up a new page with a separate meeting tab.

### This is what it looks like during an interview session.

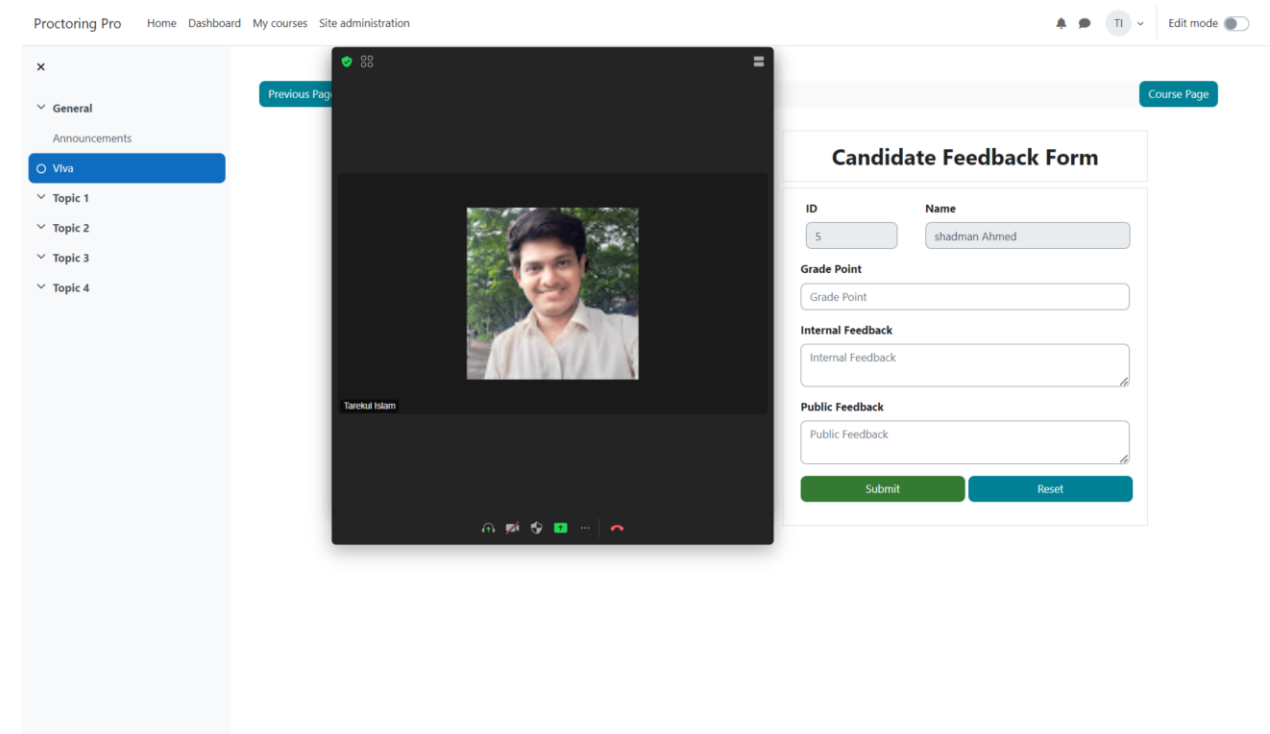

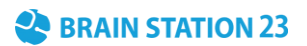

To end the meeting, click on "**Leave**" button situated at bottom of the meeting tab and choose "End for all".

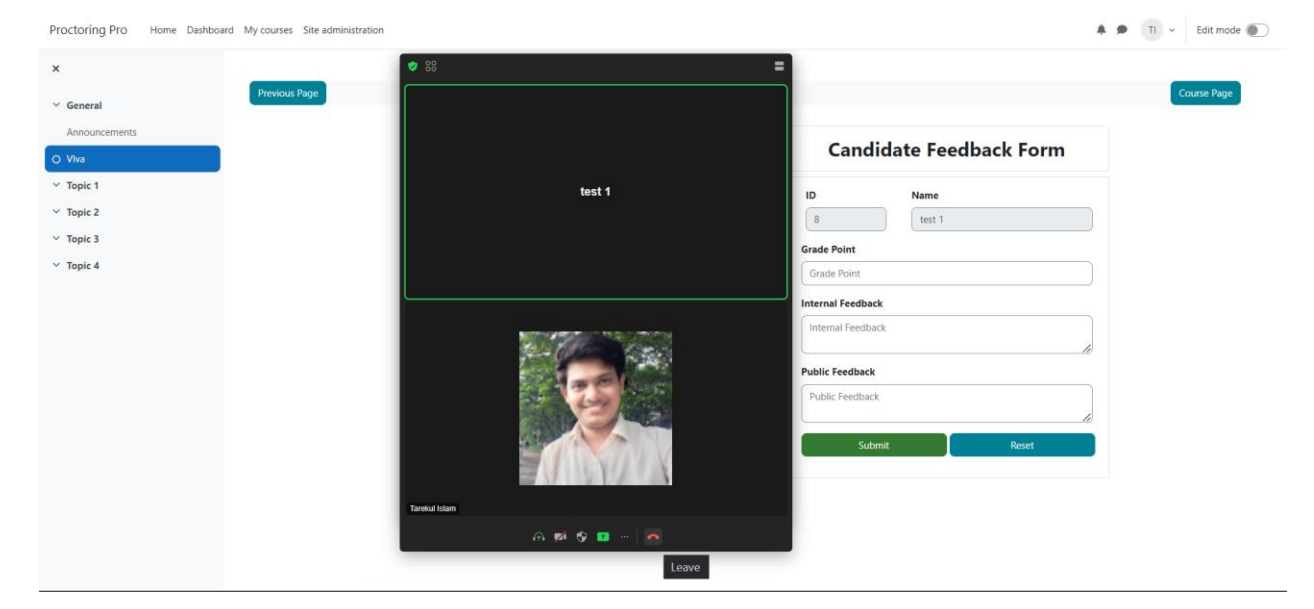

After the meeting has ended, you have to fill up a form consisting of grade point, internal feedback, and public feedback to complete grade submission for the interview.

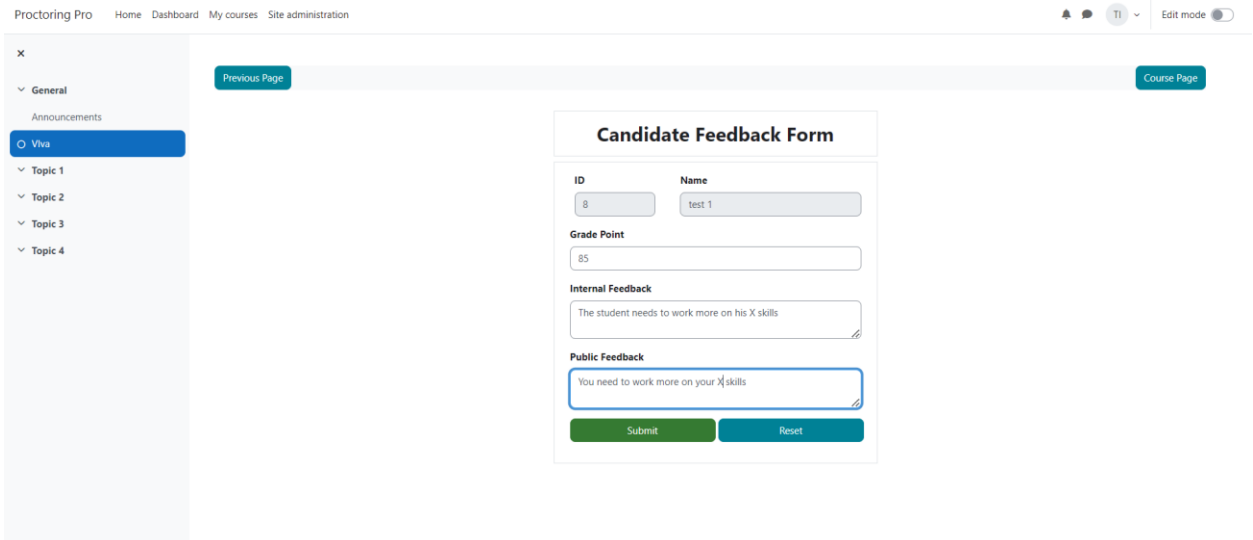

## BRAIN STATION 23

Submitted grades and feedback can be displayed by clicking on "**Grades and Feedback**" tab inside interview session page.

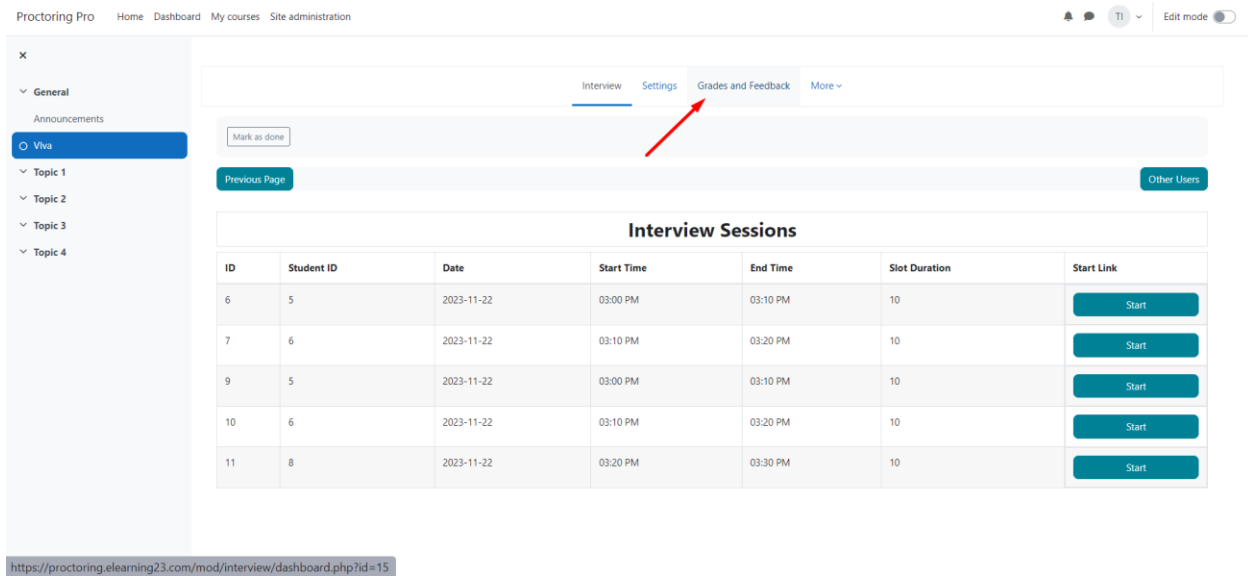

To view grades and feedbacks from all teachers of an interview session, click on "**View**" button. Proctoring Pro Home Dashboard My courses Site administration  $\bullet$   $\bullet$   $\top$   $\sim$  Edit mode

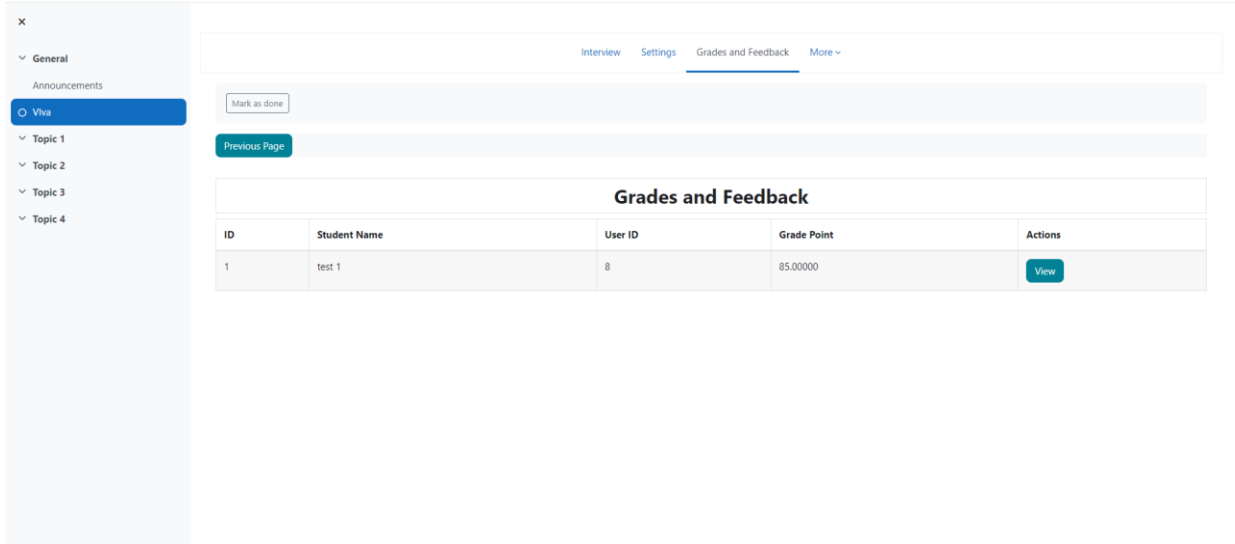

After clicking on the view button both internal and public feedback can be seen.

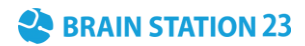

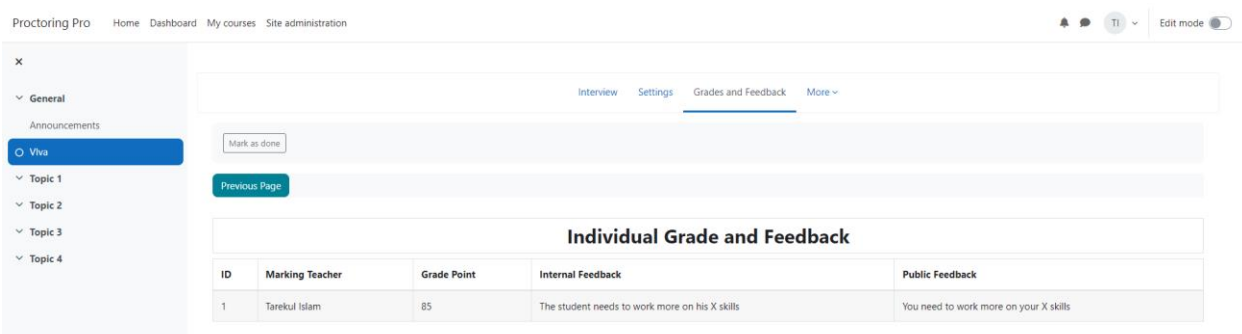

## **2.1 Participating in an interview session by Student**

Students can join an interview session given that they are enrolled in the course. Students will receive a notification for new interview sessions. To join a session, first click on the interview session link inside a course page. You can also visit the interview session from notification panel.

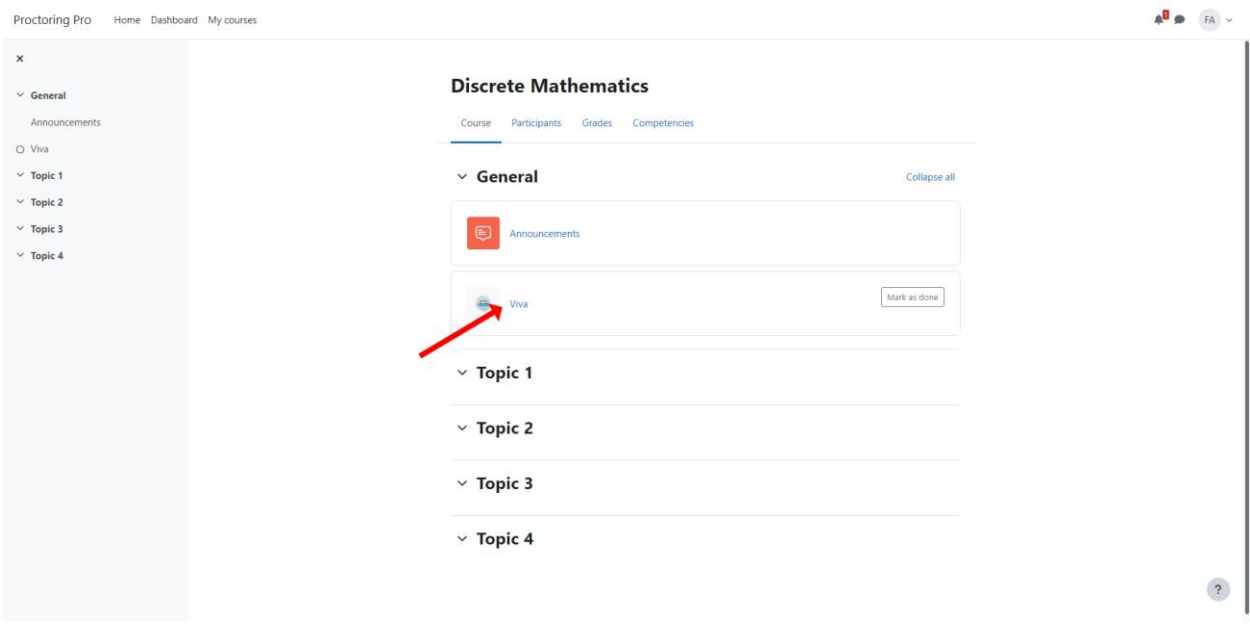

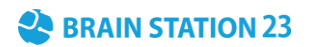

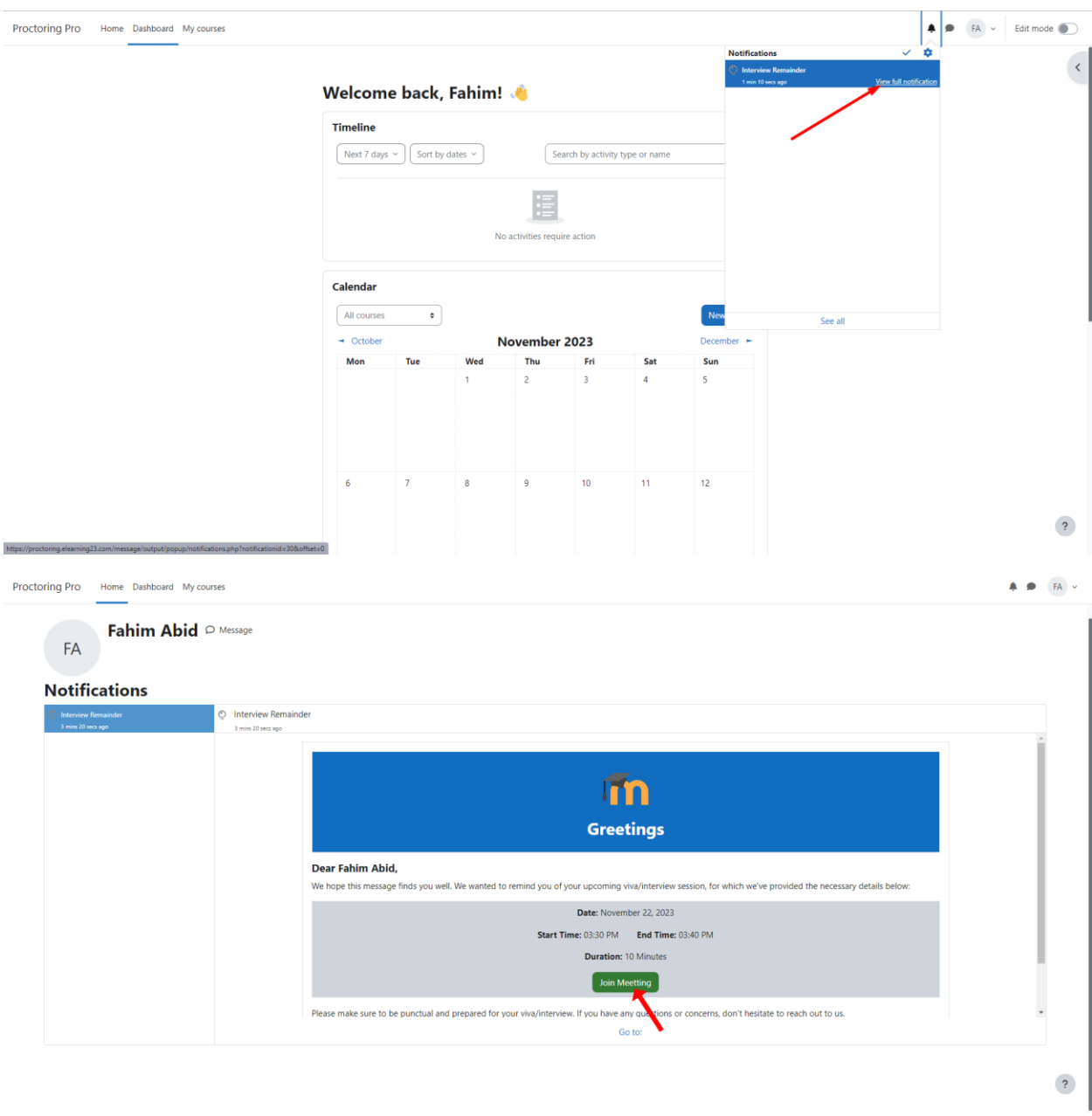

Click on "**Join**" button under the Actions column. Then, click on the "**Join Meeting**" button to start the session. This will open up a new page along with a separate tab for the meeting.

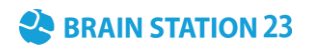

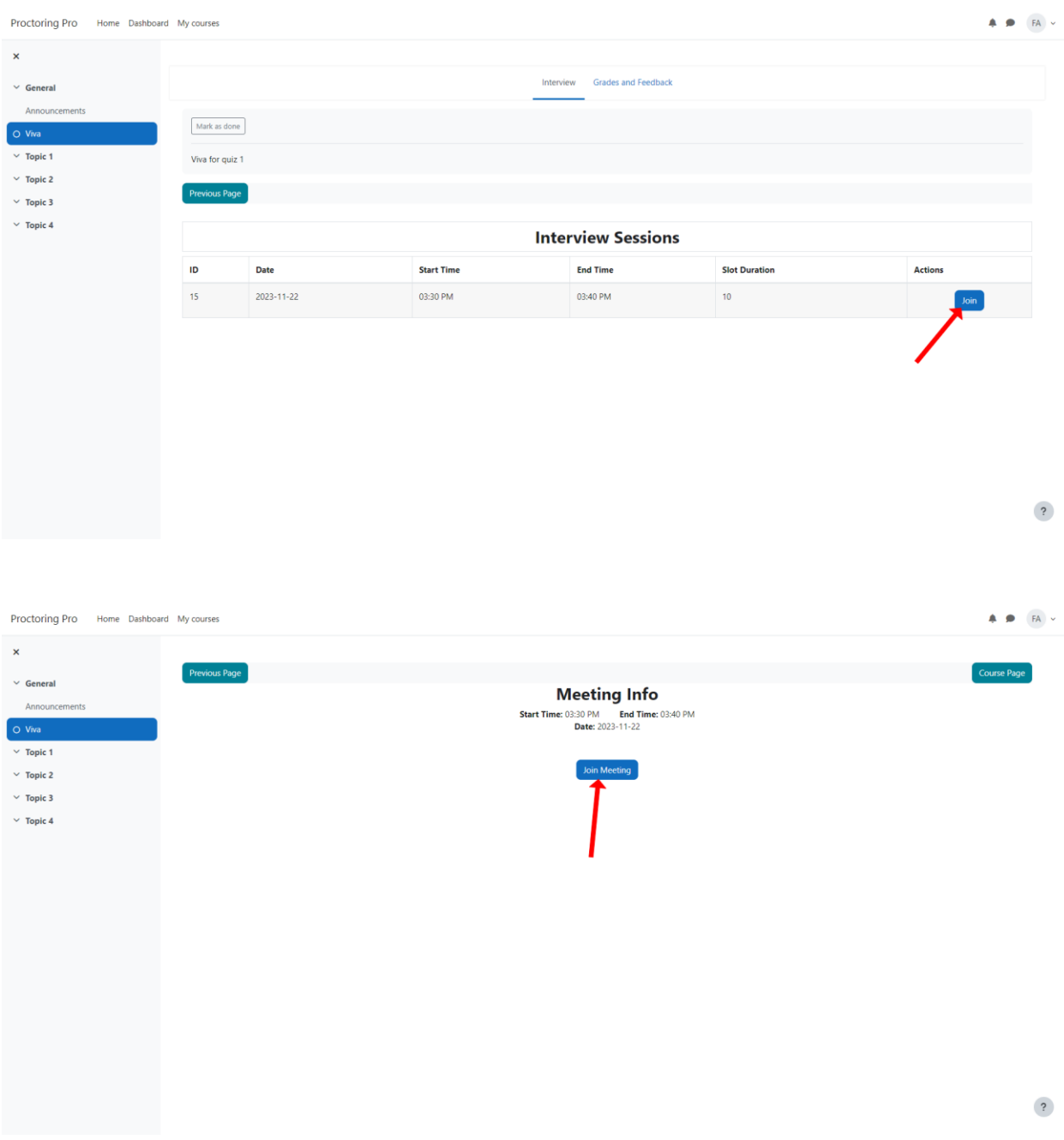

This is how an interview session looks like. To end the session, click on "**Leave**" button situated at the bottom of the meeting tab.

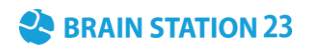

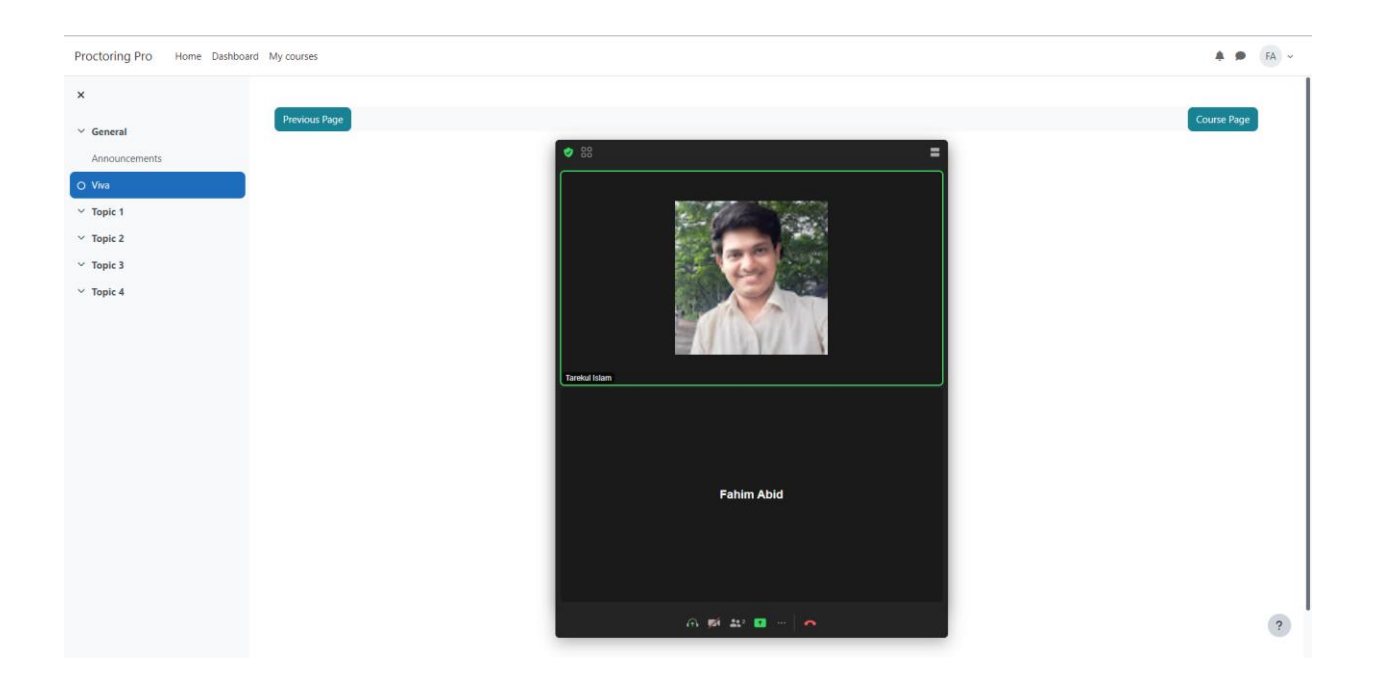

To view the average grade received and the last public feedback, click on "**View Feedback**" button.

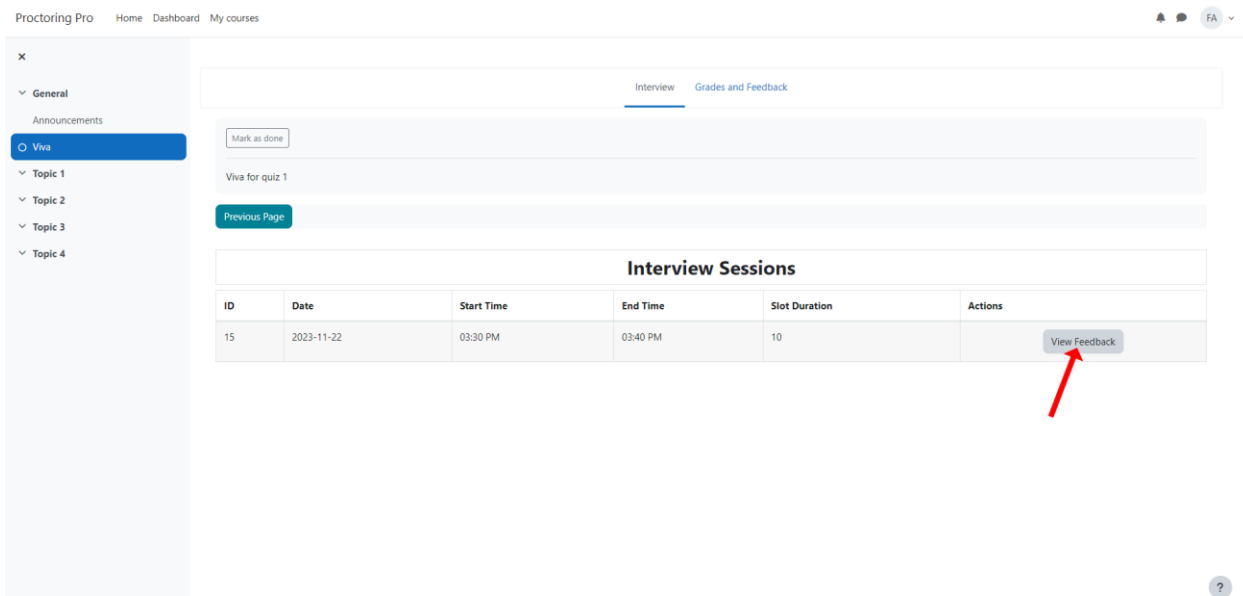

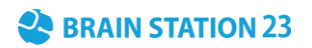

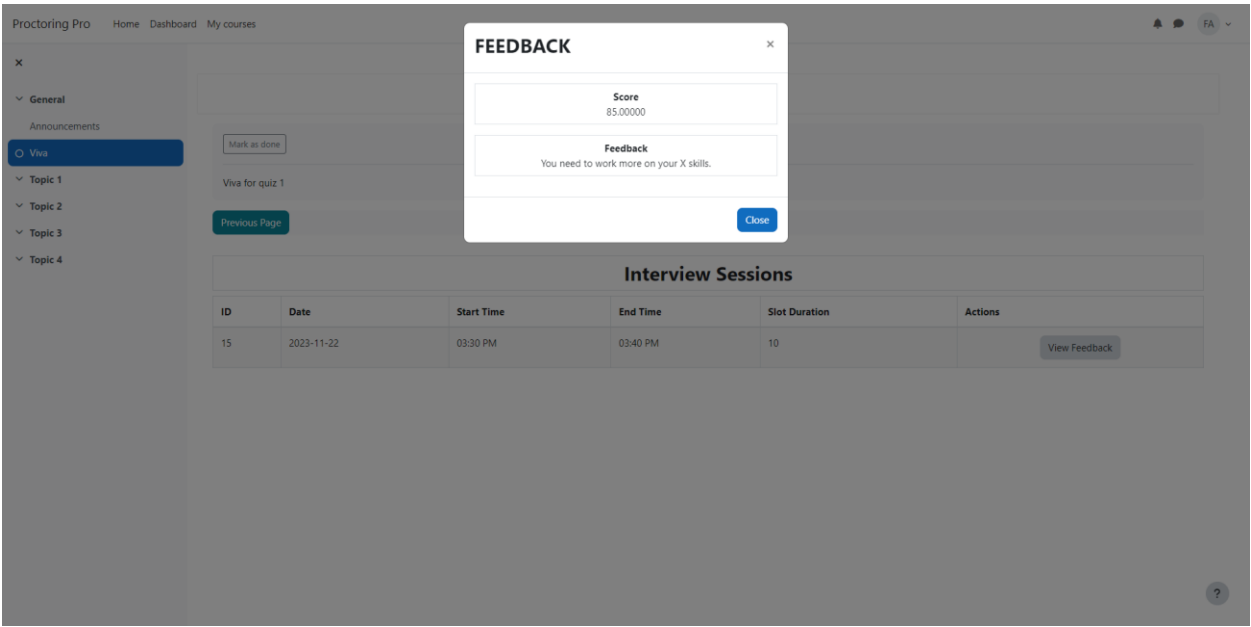

#### You can also view average grades and feedback under the "Grades and Feedback" tab.

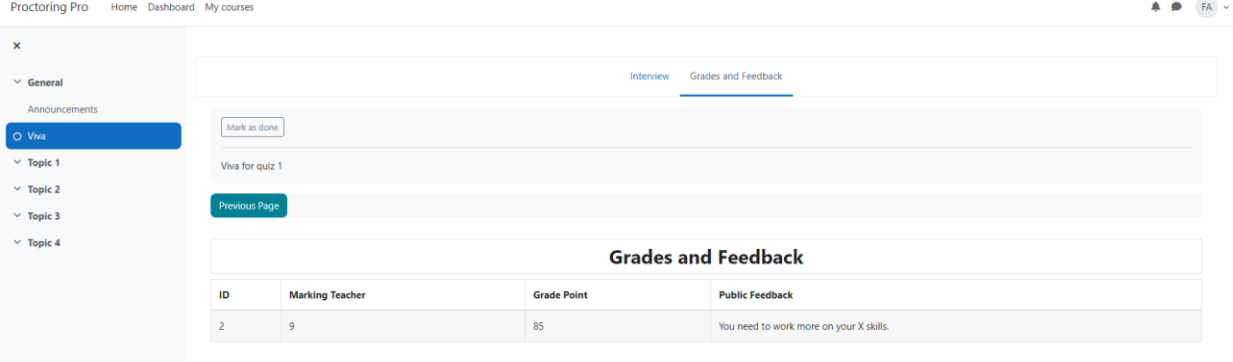

### **FAQ:**

- $\triangleright$  Can multiple students join in the same meeting? Answer: No, Only One student can join at a time.
- $\triangleright$  What will be the slot duration? Answer: Depends on how much duration is set by the instructor.
- $\triangleright$  Can one student join multiple interviews in one day? Answer: Yes, but only if the teacher has created a dedicated session for that student.
- ➢ How can I get the Zoom account id, client id and client secret? Answer: You can get from zoom marketplace's server to server oauth app.
- ➢ How can I get Zoom meeting SDK key and SDK secret? Answer: You can get from zoom marketplace's meeting SDK app.

## BRAIN STATION 23

- $\triangleright$  Can students view the private feedback? Answer: No, students can only see the public feedback.
- $\triangleright$  What if multiple teachers mark the same student? Answer: Student will be able to see the average mark.
- $\triangleright$  How can I report an issue regarding this plugin? Answer: Contact us at **elearning23@brainstation-23.com**.